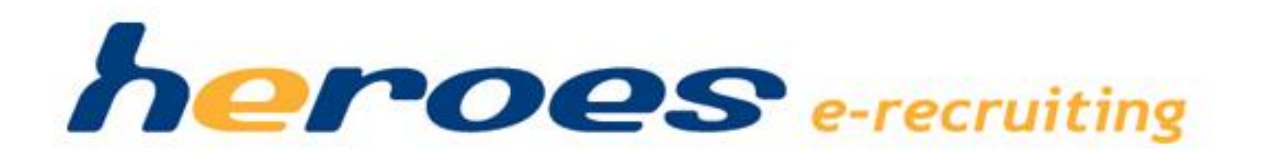

# **RELEASE NOTES**

# **Dezember 2014**

(zur Version heroes e-recruiting 14.2)

**Release Termin ab KW 48/2014\***

\* *Über den konkreten Einspieltermin werden sie von unserer Kundenbetreuung vorab informiert.*

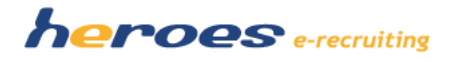

### **EINLEITUNG**

In der neuen Version von heroes e-recruiting 14.2 stellen wir Ihnen eine Reihe neuer Funktionalitäten und Verbesserungen zur Verfügung. Einige Funktionen stellen wir optional zur Verfügung, wenn sie die so gekennzeichneten Funktionen in Ihrem System nutzen möchten, sprechen Sie bitte Ihren Kundenbetreuer an.

Des Weiteren finden Sie am Ende dieser Releasenotes einen Ausblick auf die Weiterentwicklung von heroes e-recruiting in den nächsten Monaten.

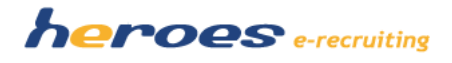

### **NEUE FUNKTIONEN**

Die folgenden Funktionen und Änderungen stellen wir in Ihnen mit der nächsten Version von heroes e-recruiting zur Verfügung:

 **Neue Stellenmaske Historie zur Stelle Breites Anwendungsdesign Anpassung der "Bearbeitung großer Textfelder"**

**ERFAHREN SIE MEHR…**

Seite **3** von **24**

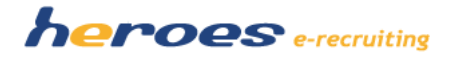

#### **Neue Stellenmaske**

Ab sofort steht den Benutzern der Rolle "Personalbetreuer" eine komplett neu gestaltete Stellenmaske zur Verfügung. (Abb.1) Der gesamte Aufbau der Maske wurde grundlegend überarbeitet, um dem Benutzer eine bessere Übersichtlichkeit der stellenbezogenen Daten zu bieten.

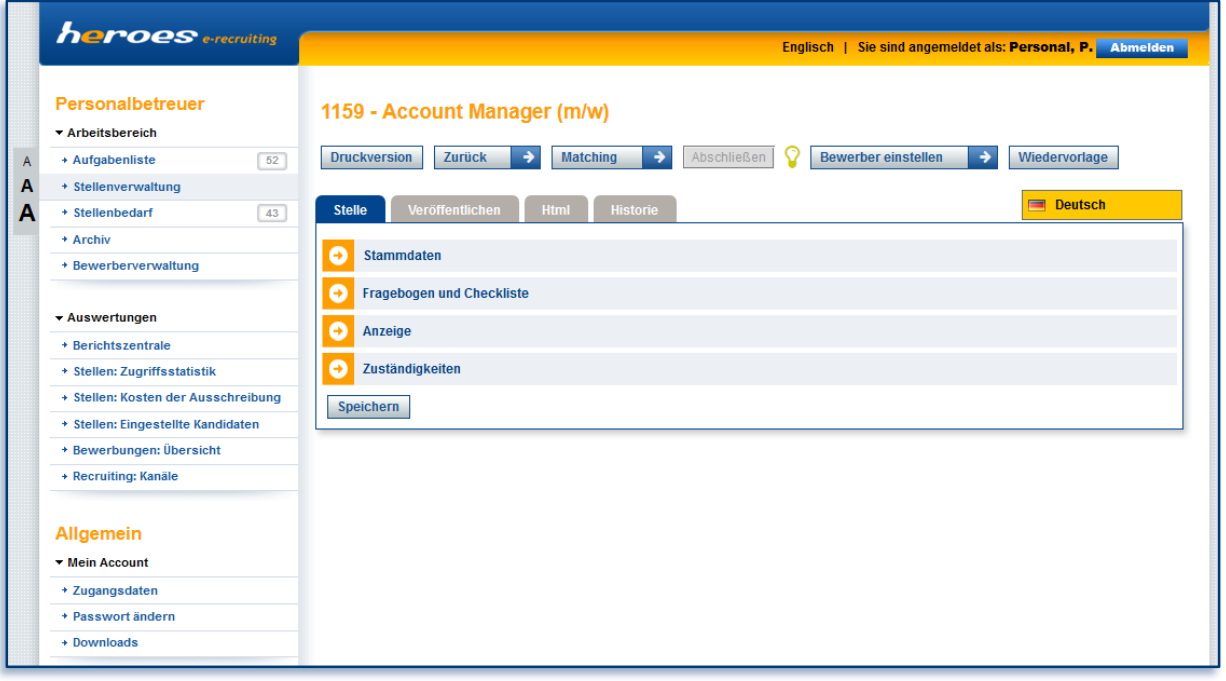

**Abbildung 1**

Die Schaltflächen für weiterführende Funktionen wurden vom unteren in den oberen Bereich der Maske gesetzt. (Abb.2) Die zu füllenden Felder (Arbeitsbereiche) sind nun in verschiedene Reiter (Abb.2) untergliedert. Dadurch wird dem Benutzer ein gezielteres Bearbeiten der Stelle ermöglicht.

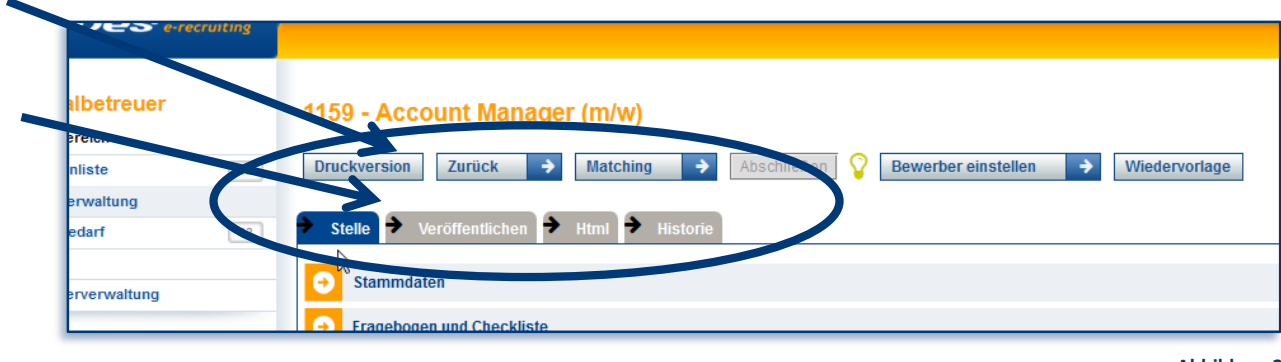

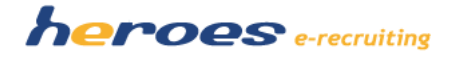

Die einzelnen Arbeitsbereiche sind innerhalb der Reiter nochmals in verschiedene Bereiche unterteilt, die separat ein- oder ausgeblendet werden können. (Abb.3) Diese Funktion gewährleistet eine verbesserte Übersichtlichkeit während der Bearbeitung.

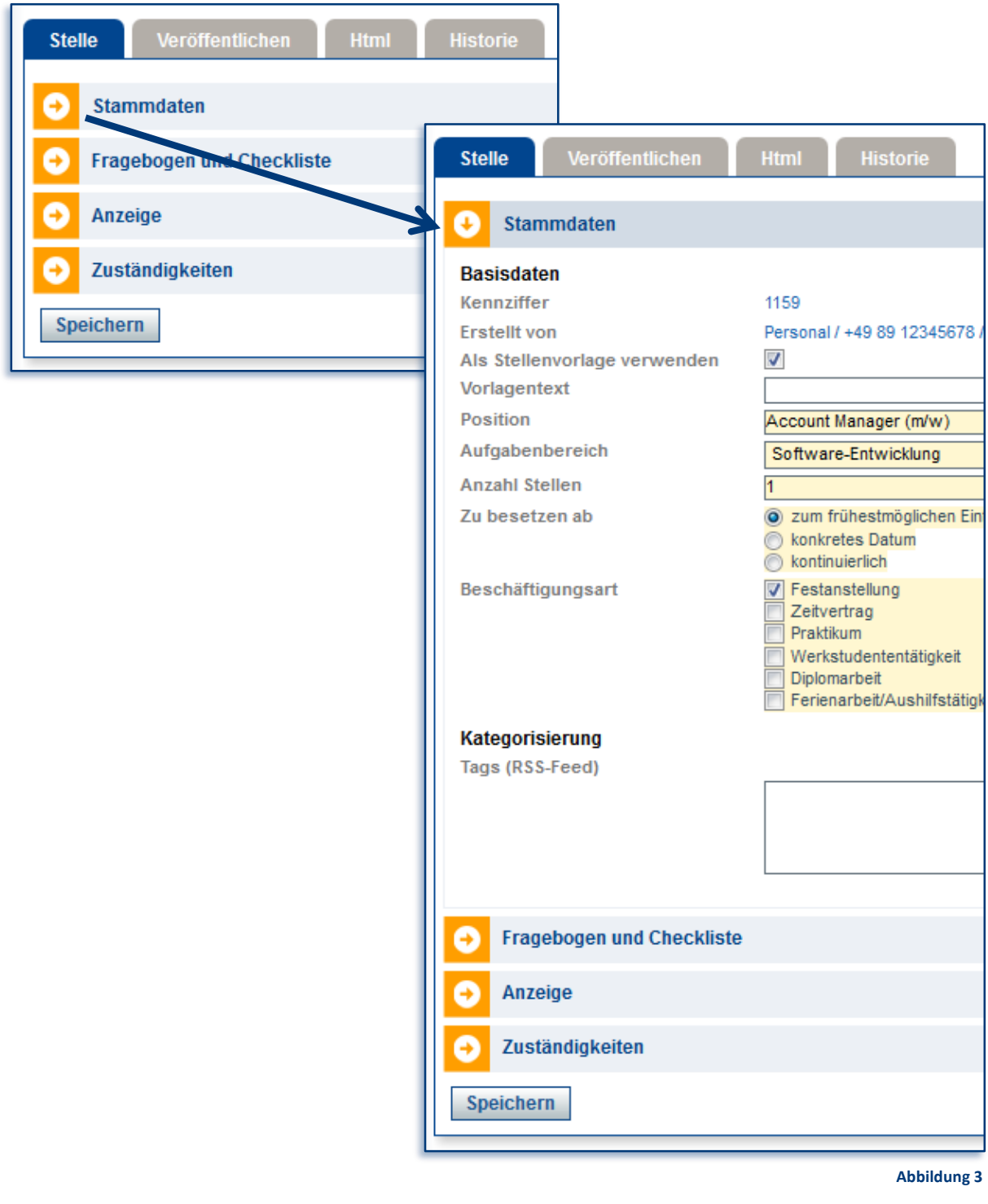

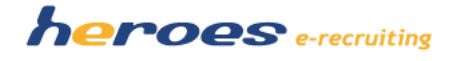

Um dem Benutzer beim Erstellen der Stellenanzeige eine bessere Bearbeitungsqualität zu bieten, besteht zu allen Neuerungen zusätzlich die Möglichkeit die "Stellen bearbeiten Maske" zweispaltig anzuzeigen. Die einzelnen Reiter sind mit einem Pfeil versehen. (Abb.4) Durch Anklicken dieses Buttons, kann der Reiter in eine zweite Spalte verschoben werden. Dadurch werden die angewählten Reiter nebeneinander (Abb.5) angezeigt und können parallel bearbeitet werden. Die Reiter können flexibel in die zweite Spalte verschoben werden oder auch entfernt.

*Hinweis: Die zweispaltige Darstellung nur aktiv ist, wenn die Standard Bildschirmauflösung größer als 1920 Pixel ist. Sollte die Auflösung nicht gegeben sein, werden die Pfeile nicht angezeigt.*

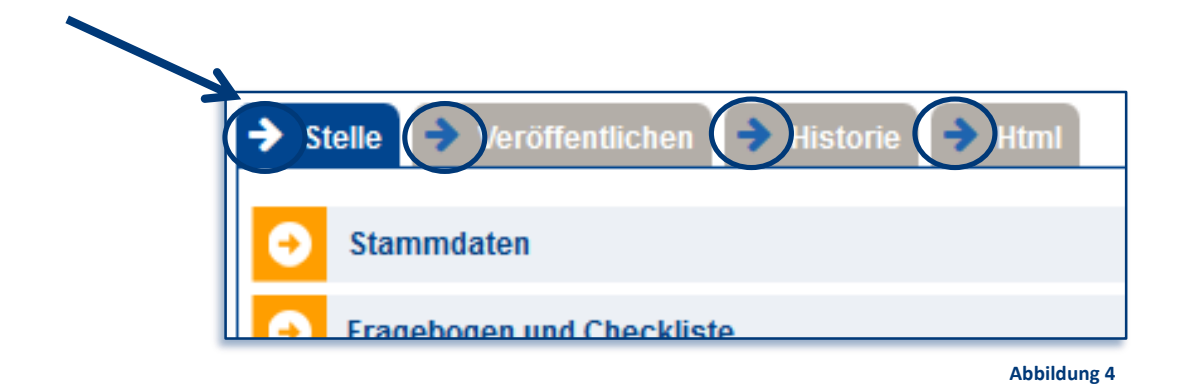

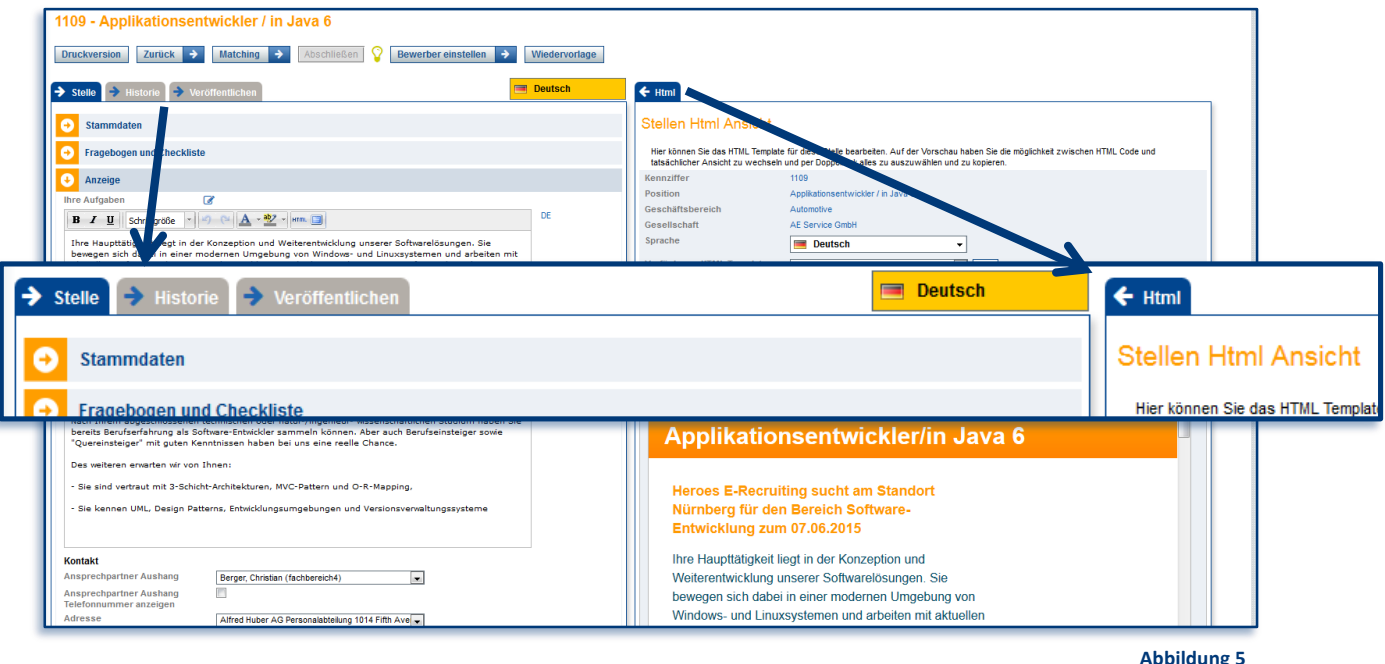

*Zusatzfeature: "Aufgabenliste zur Stelle" (siehe Optionale Module)*

Seite **6** von **24**

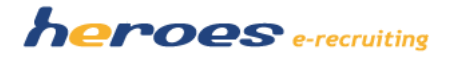

#### **Historie zur Stelle**

Innerhalb der neuen Stellenmaske wird zusätzlich der Reiter "Historie" hinzugefügt. (Abb.6) Innerhalb dieses Reiters kann auf die Historie zur Stelle zugegriffen werden. Diese beinhaltet folgende Informationen zu bereits durchgeführten Aktionen zur Stelle.

- **F** Stellenbedarf angelegt
- **EXECUTE:** Stellenbedarf an Personaler gesendet
- **Stelle zur Freigabe gesendet**
- **Stelle freigegeben**
- **Stelle nicht freigegeben**
- **EXECUTE:** Stelle angelegt
- Stelle veröffentlicht in Kanal X
- Veröffentlichung beendet
- **Wiedervorlage zur Stelle**
- Bewerber eingestellt
- **Stelle geschlossen inkl. Grund**

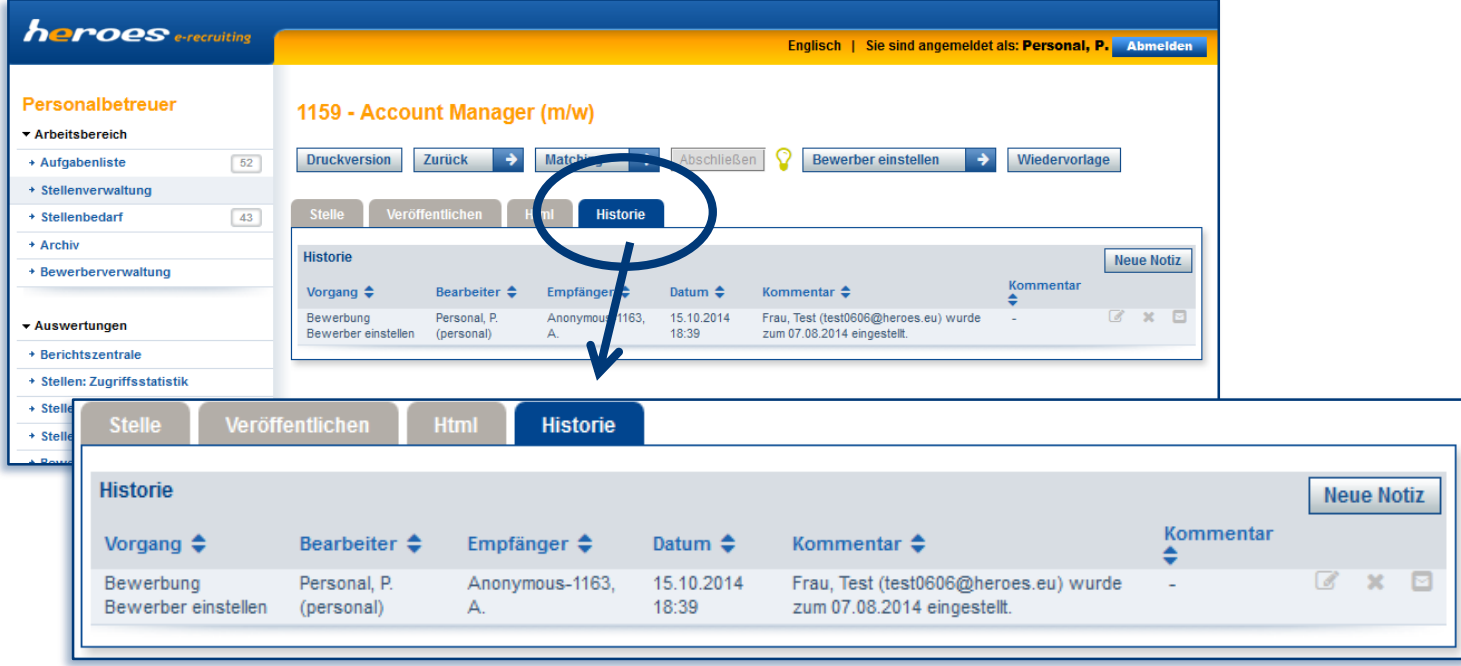

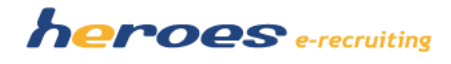

#### **Breites Anwendungsdesign mit dynamischer Breitenanpassung**

Die Systemoberfläche ist aktuell so konzipiert, dass nur den mittleren Bereich des Bildschirms nutzt, auch wenn das Browserfenster mit maximaler Größe geöffnet ist. Mit diesem Release wird die Systemoberfläche im neuen "Breiten Anwendungsdesign" (Abb.7) dargestellt. Dadurch nutzt das System die gesamte Bildschirmbreite. Wird das Browserfenster verkleinert, passt sich die Systemoberfläche auch weiterhin dynamisch an.

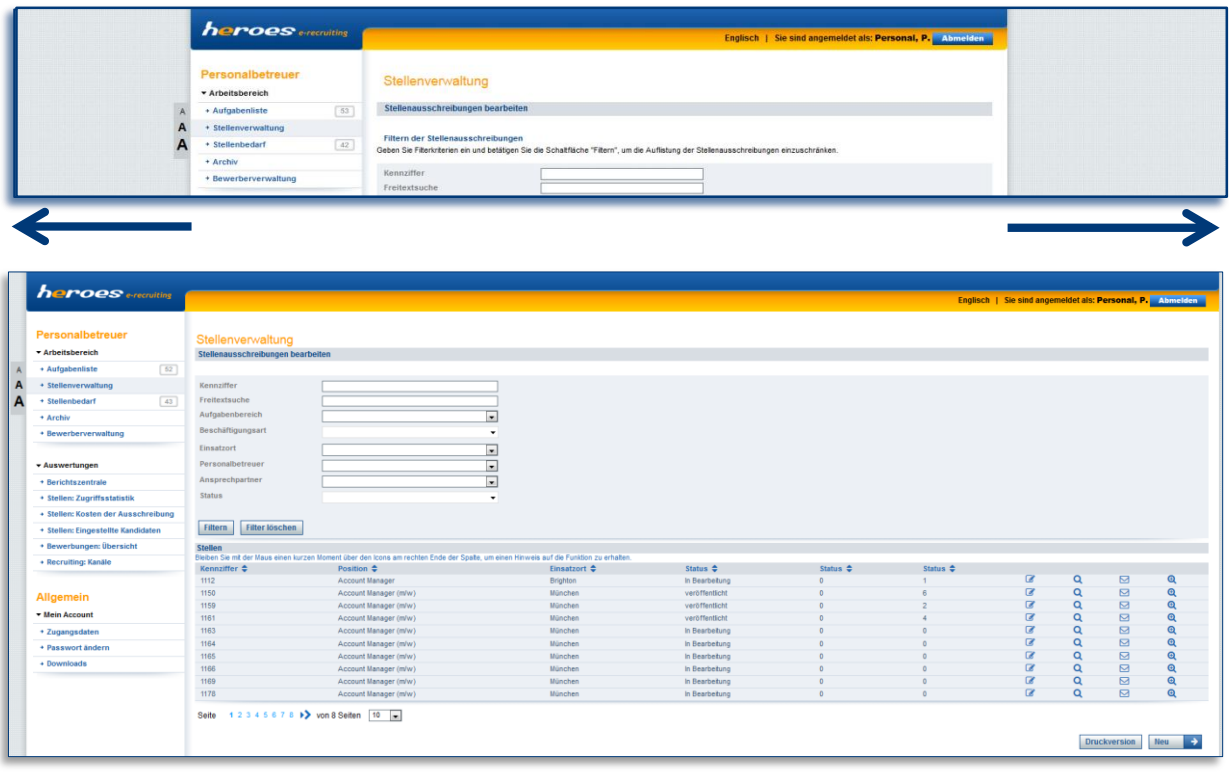

*Abbildung 7*

#### **Anpassung der Bearbeitung großer Textfelder**

Innerhalb großer Textfelder (Abb.8) stehen zwei Funktionen zur Textbearbeitung zur Verfügung. Es besteht die Möglichkeit einen Zeilenumbruch und einen Hyperlink einzufügen. **Zeilenumbruch**

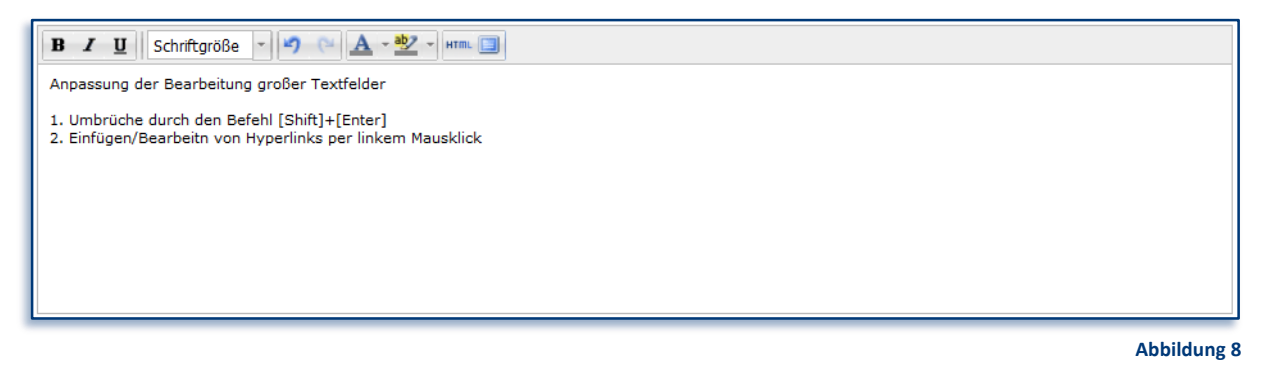

Seite **8** von **24**

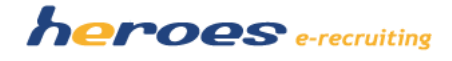

Innerhalb eines Textfeldes kann durch den Tastaturbefehl [ENTER] ein Absatz generiert werden. Es kann, je nach Konfiguration, innerhalb eines Stellentemplates sein, dass dadurch ein größerer Absatz dargestellt wird. Mit dem Tastaturbefehl [SHIFT]+[ENTER] kann nun ein einfacher Zeilenumbruch eingefügt werden. Mit dieser zusätzlichen Funktion ist eine größere Flexibilität beim Strukturieren von Texten möglich.

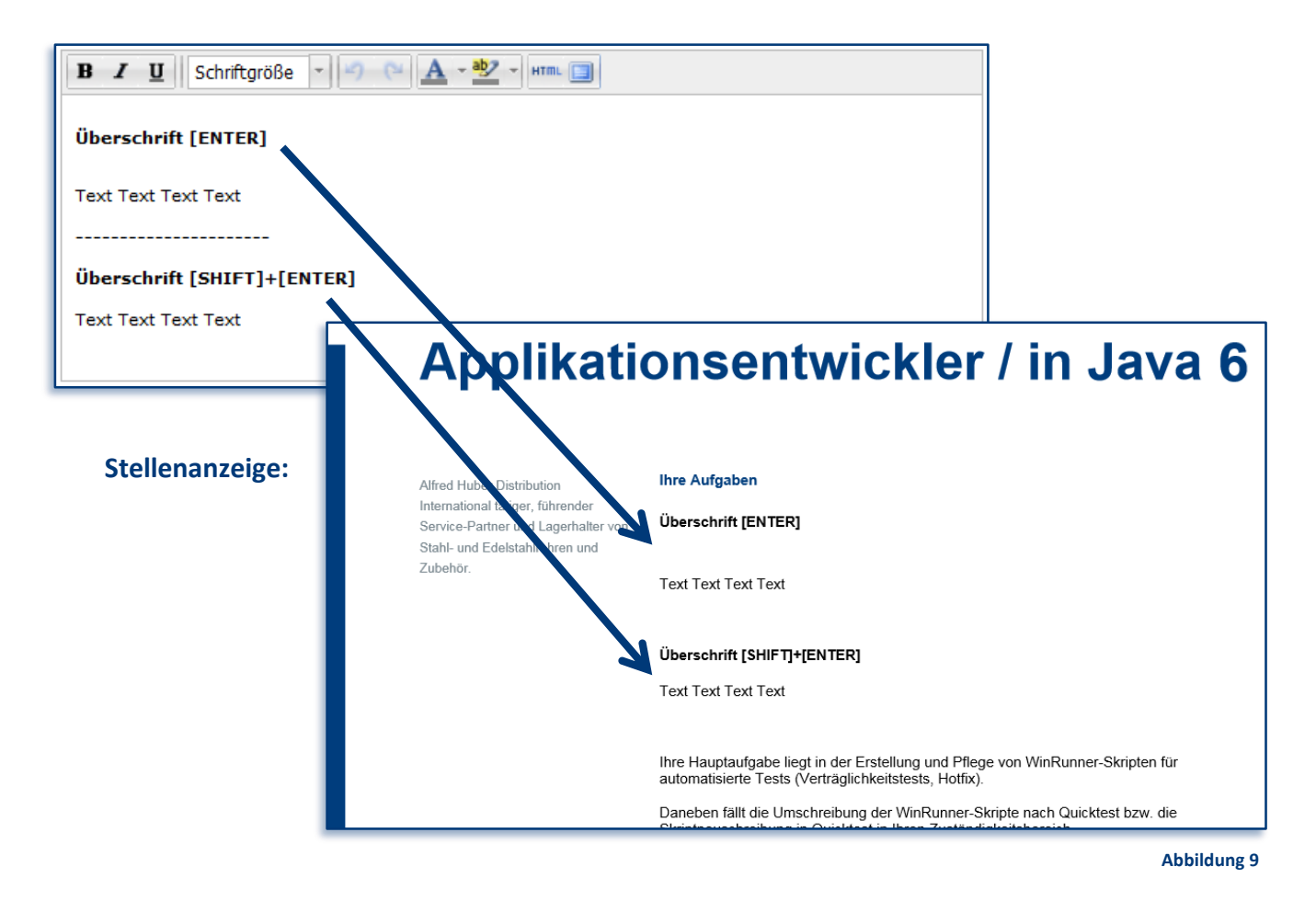

#### **Hyperlink einfügen**

Innerhalb eines großen Textfeldes können Textstellen markiert werden und durch Klick der linken Maustaste wird ein Bearbeitungsfenster geöffnet. (Abb.10) Dieses Fenster beinhaltet verschiedene Auswahlmöglichkeiten.

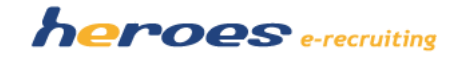

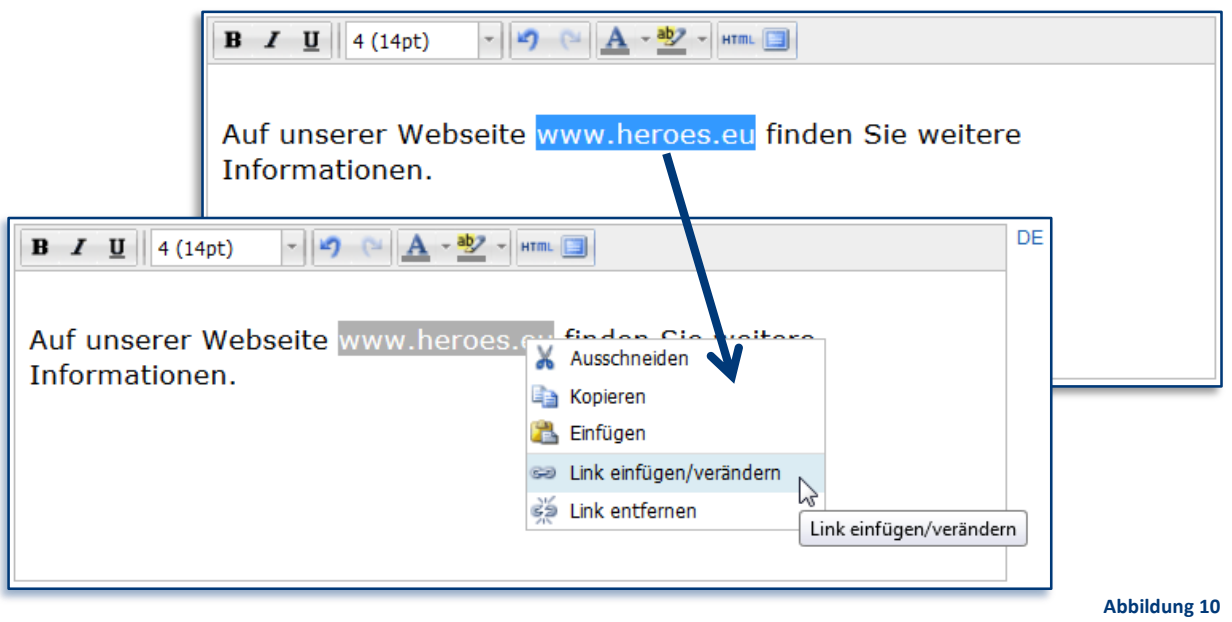

Der erste Schritt ist das Einfügen oder Verändern eines Links. Dazu muss der Menüpunkt "Link einfügen/verändern" selektiert werden. Für die weitere Bearbeitung öffnet sich ein zusätzliches Fenster (Abb.11). Hier können alle relevanten Anpassungen des Links vorgenommen werden.

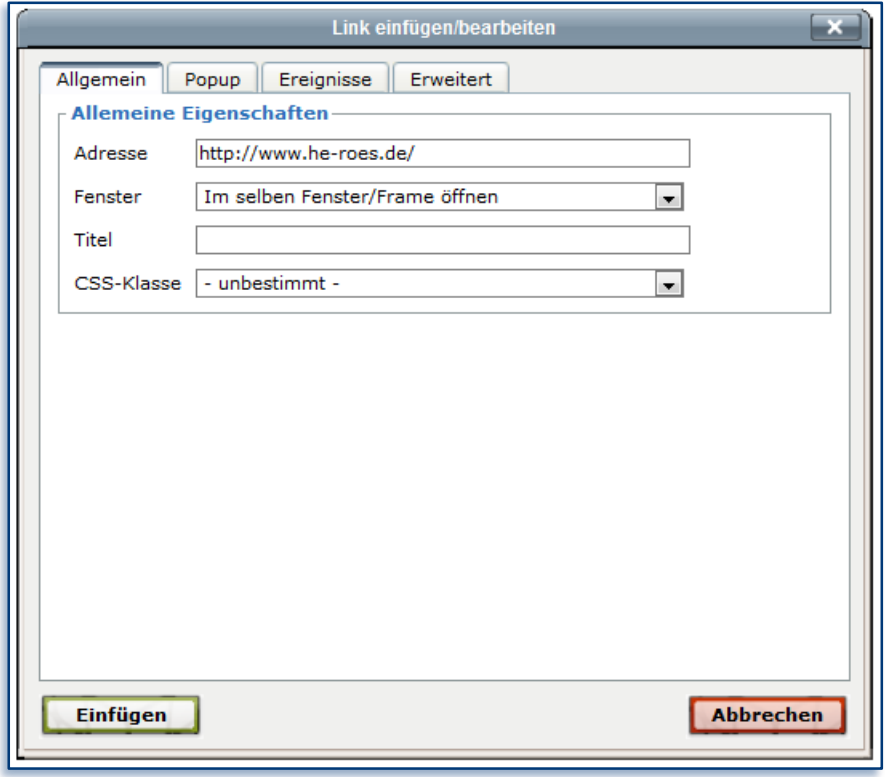

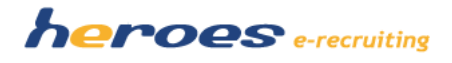

### **OPTIONALE MODULE**

Des Weiteren erhalten Sie in diesen Release Notes einen Überblick über einige neue optionale Module. Wenn Sie diese neuen Funktionen in Ihrem System nutzen möchten, sprechen Sie uns einfach an. Gern stellen wir Ihnen die neuen Module während einer Online-Präsentation vor.

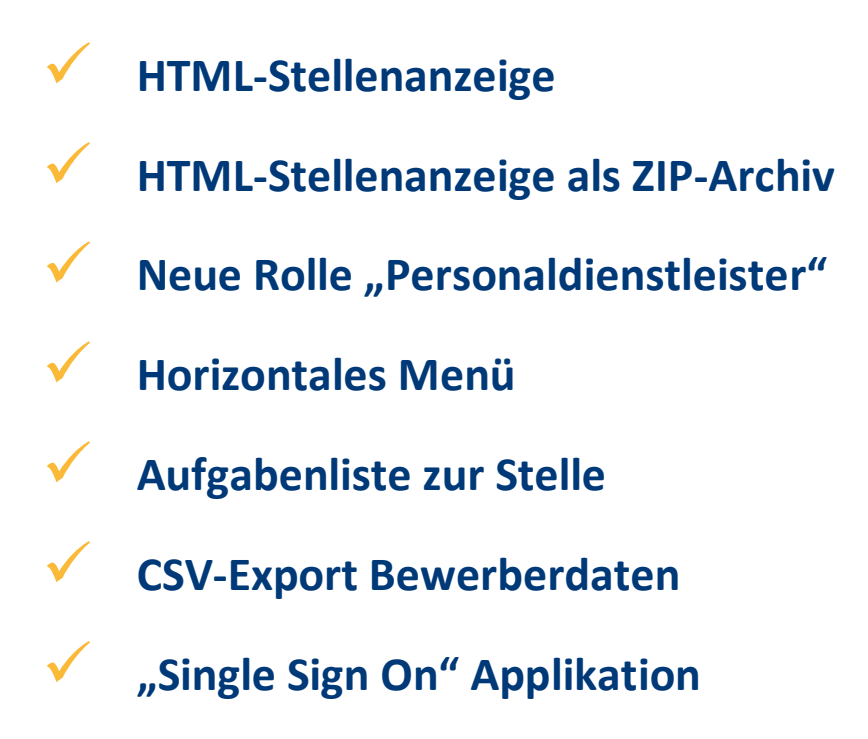

**ERFAHREN SIE MEHR…**

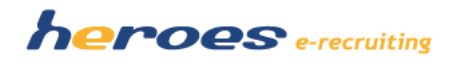

#### **OPTIONALE FUNKTIONEN OHNE AUFWANDSBERECHNUNG**

#### **HTML-Stellenanzeigen**

Neben der bisherigen Stellenanzeige als PDF, können nun auch die Ausschreibungen per HTML-Template veröffentlicht werden. Dafür gibt es einen eigenen Bearbeitungsbereich auf der "Stelle bearbeiten Maske". (Abb.12)

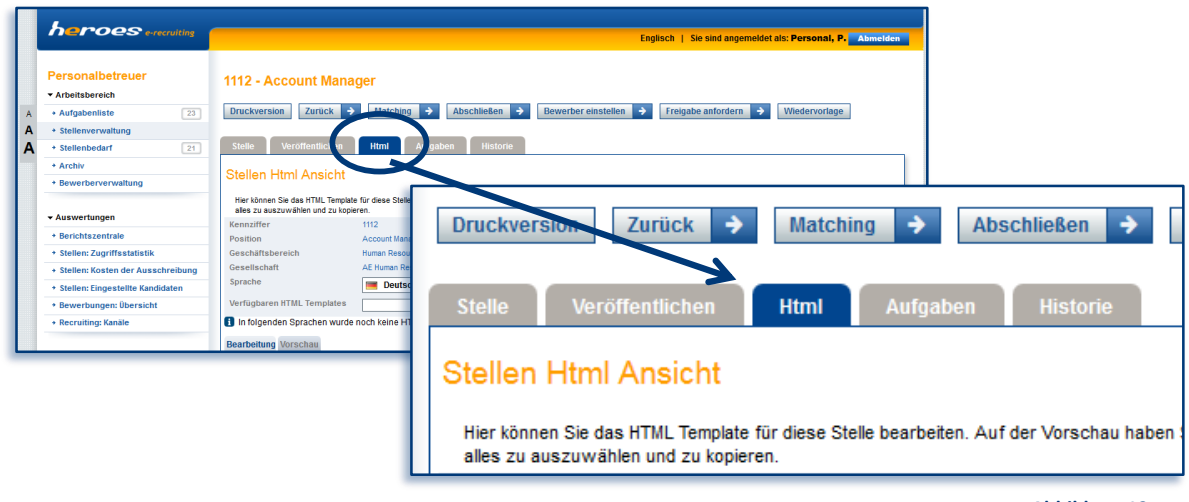

 **Abbildung 12** 

Unter dem neuen Reiter "HTML" sind alle Bearbeitungsfunktionen zum Erstellen eines HTML-Templates zu finden. Es können vorgefertigte Templates ausgewählt, angepasst oder neu erstellt werden.

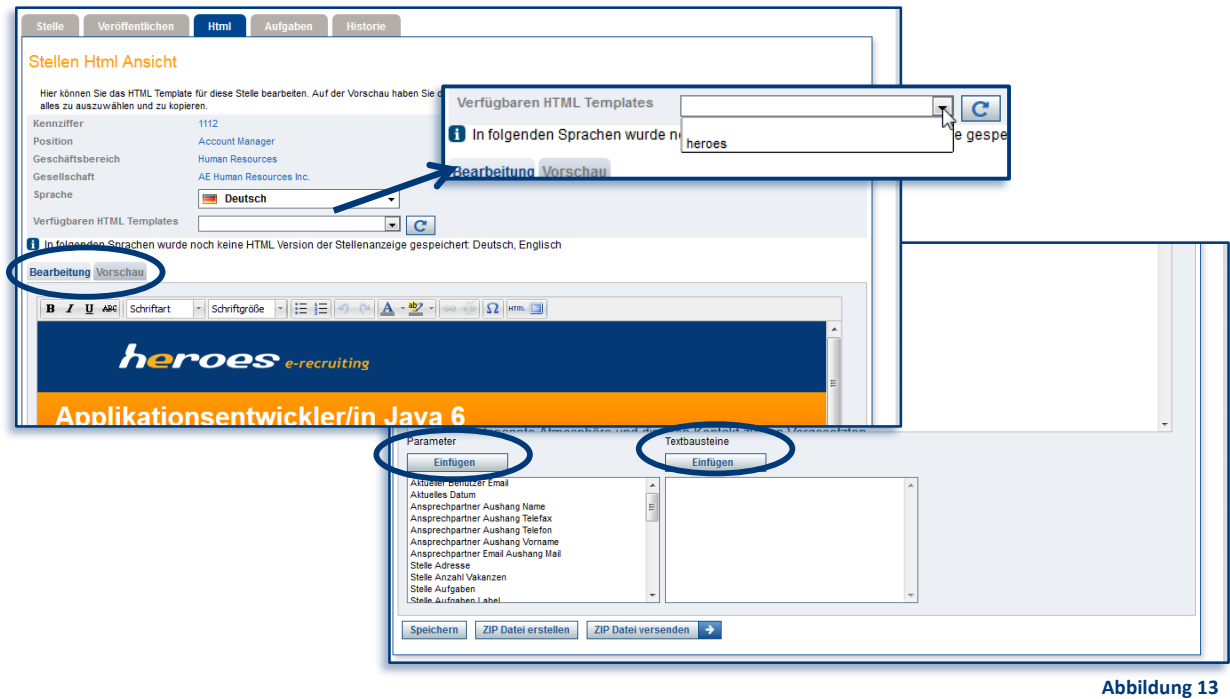

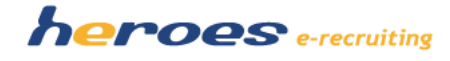

Nachfolgend ein Beispiel eines responsiven HTML-Stellentemplates. Das Template passt sich automatisch an die Größe des verwendeten Endgerätes an.

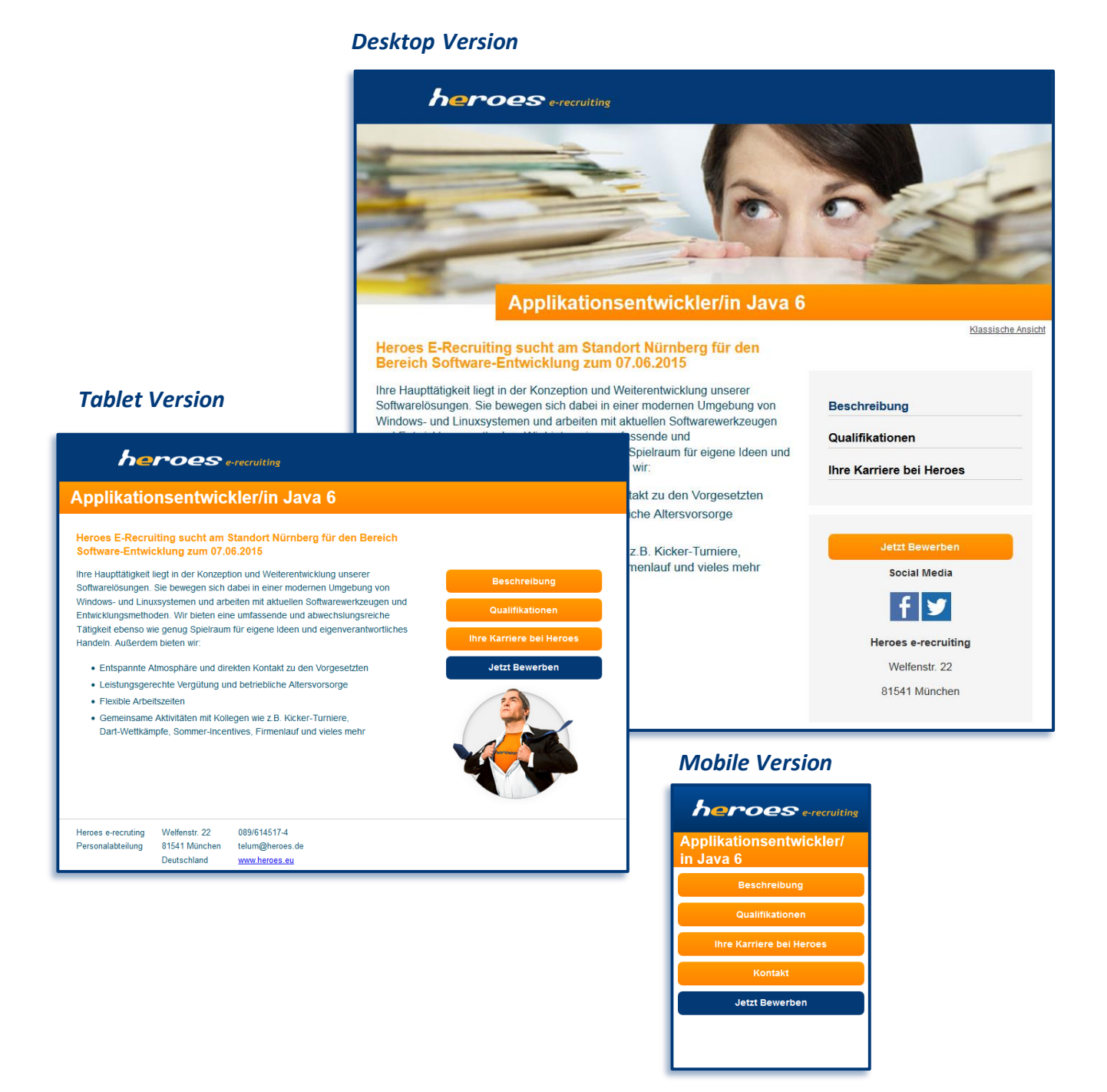

Sollten Sie Interesse an einer HTML-Stellenanzeige haben; können aber nicht auf die notwendigen Ressourcen für die Erstellung eines Templates zurückgreifen, kontaktieren Sie bitte Ihren Kundenbetreuer. Gerne unterbreiten wir Ihnen ein individuelles Angebot.

#### Seite **13** von **24**

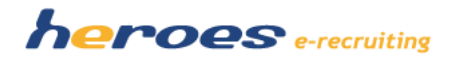

#### **Download der HTML-Stellenanzeige als ZIP-Datei**

Eine HTML-Stellenanzeige ist zusätzlich als ZIP-Datei downloadbar. (Abb.14) In der ZIP-Datei enthalten sind: der HTML-Code des Templates und alle verwendeten Bilder. Die ZIP-Datei kann systemseitig auch per E-Mail versendet werden. Sie haben damit die Möglichkeit alle HTML relevanten Daten in einer Datei an Dritte (z.B. Stellenbörsen) weiterzuleiten. Den Funktionsbutton "ZIP Datei erstellen" und "ZIP Datei versenden" finden Sie im unteren Bereich der Maske.

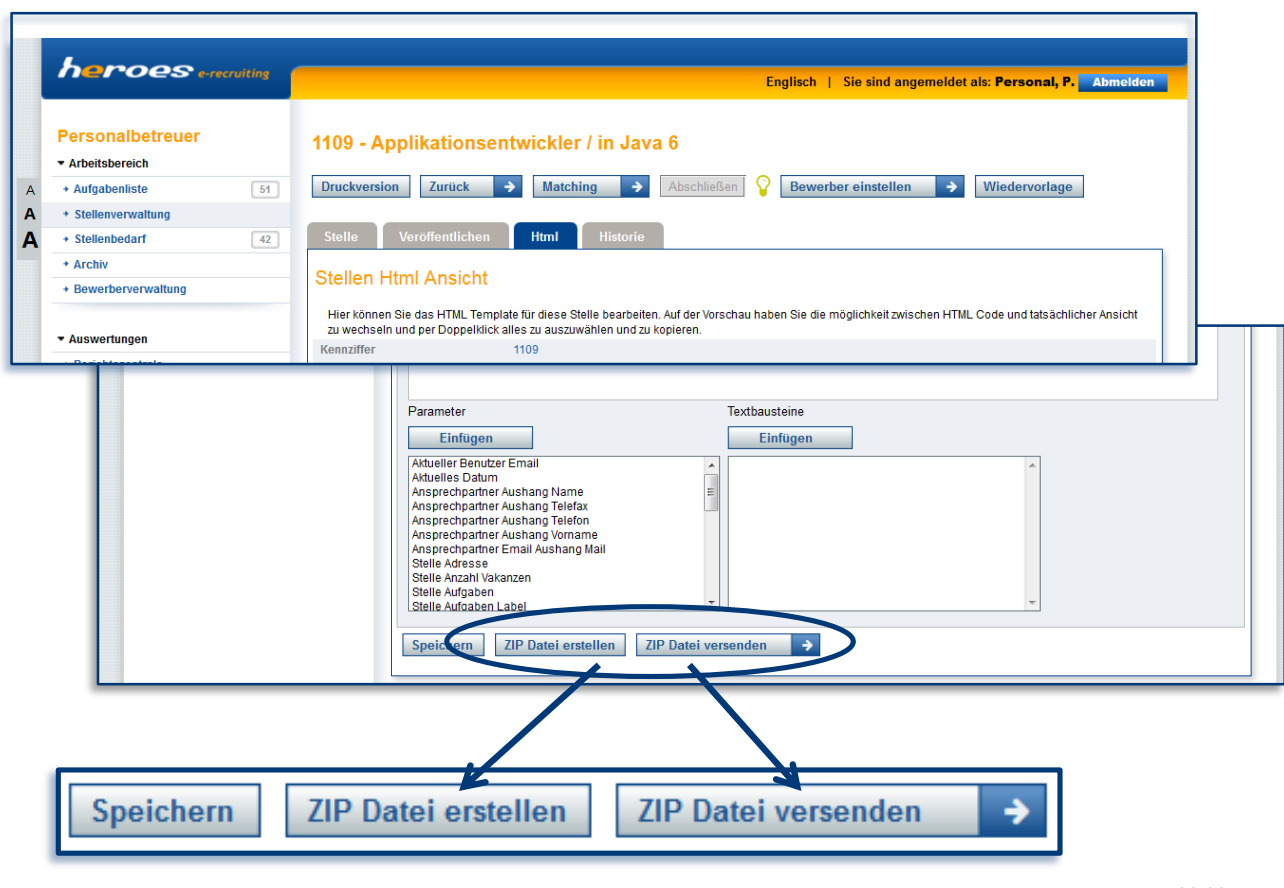

**Abbildung 14**

#### **Neue Rolle "Personaldienstleister"**

Mit der neuen Rolle "Personaldienstleister" besteht die Möglichkeit, einem externen Dienstleister (Personalberater, Recruiter, etc.) einen Zugang zum System zu ermöglichen. Der Benutzer mit der Rolle "Personaldienstleister" kann vom Personalbetreuer zugeordnete (Abb.15) Stellen einsehen (Abb.16).

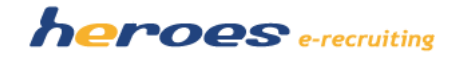

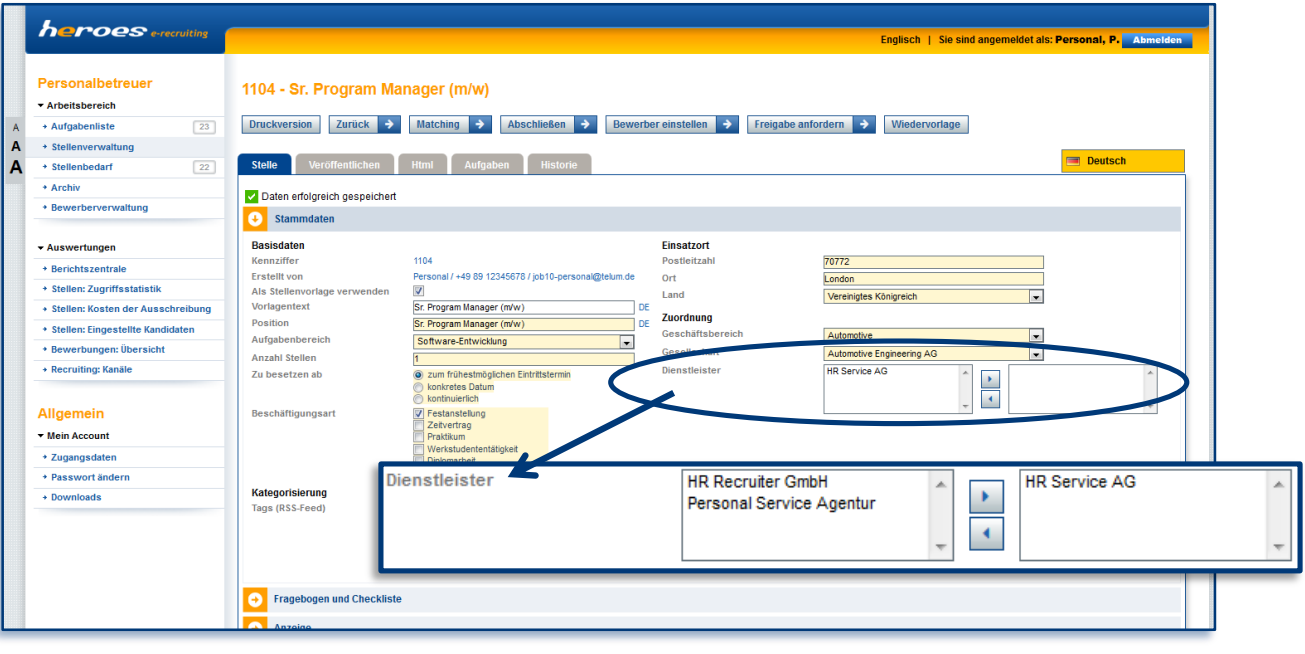

**Abbildung 15**

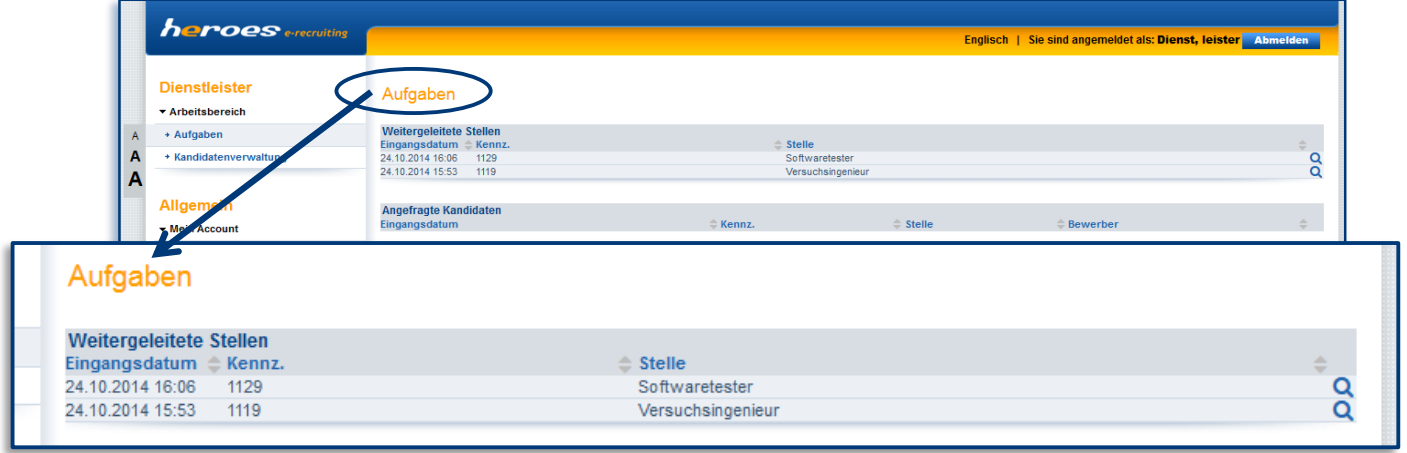

Der "Personaldienstleister" kann Kandidaten im System erfassen (Abb.17) und diese für zugeordnete Stellen empfehlen. (Abb.18) Die empfohlenen Kandidaten werden in der Aufgabenliste des Personalbetreuers, dem die Stelle zugeordnet ist, speziell gekennzeichnet angezeigt. Der Personalbetreuer hat jedoch nicht die Berechtigung die persönlichen Daten des Kandidaten einzusehen. Der Kandidat ist während des Empfehlungsvorgangs anonymisiert. Des Weiteren hat der Personalbetreuer die Möglichkeit den empfohlenen Kandidaten gezielt beim Personaldienstleister anzufragen, um weitere Informationen zu erhalten.

**Abbildung 16**

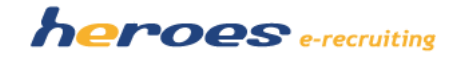

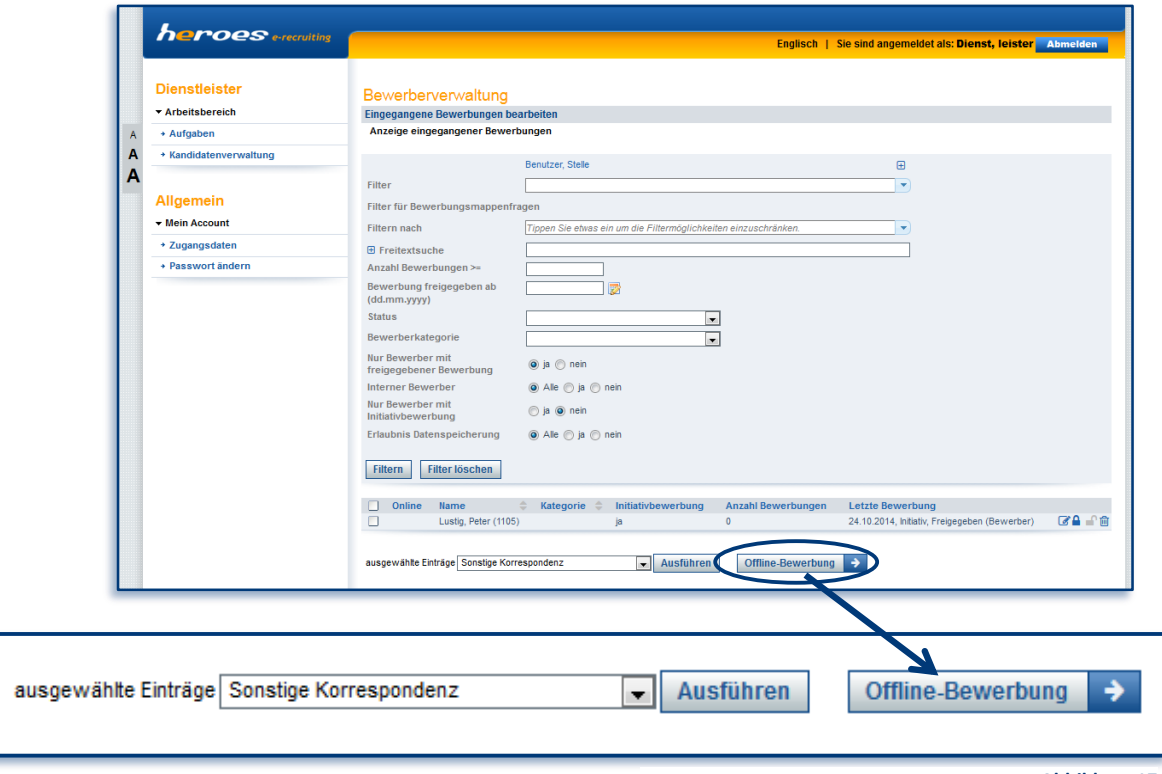

**Abbildung 17**

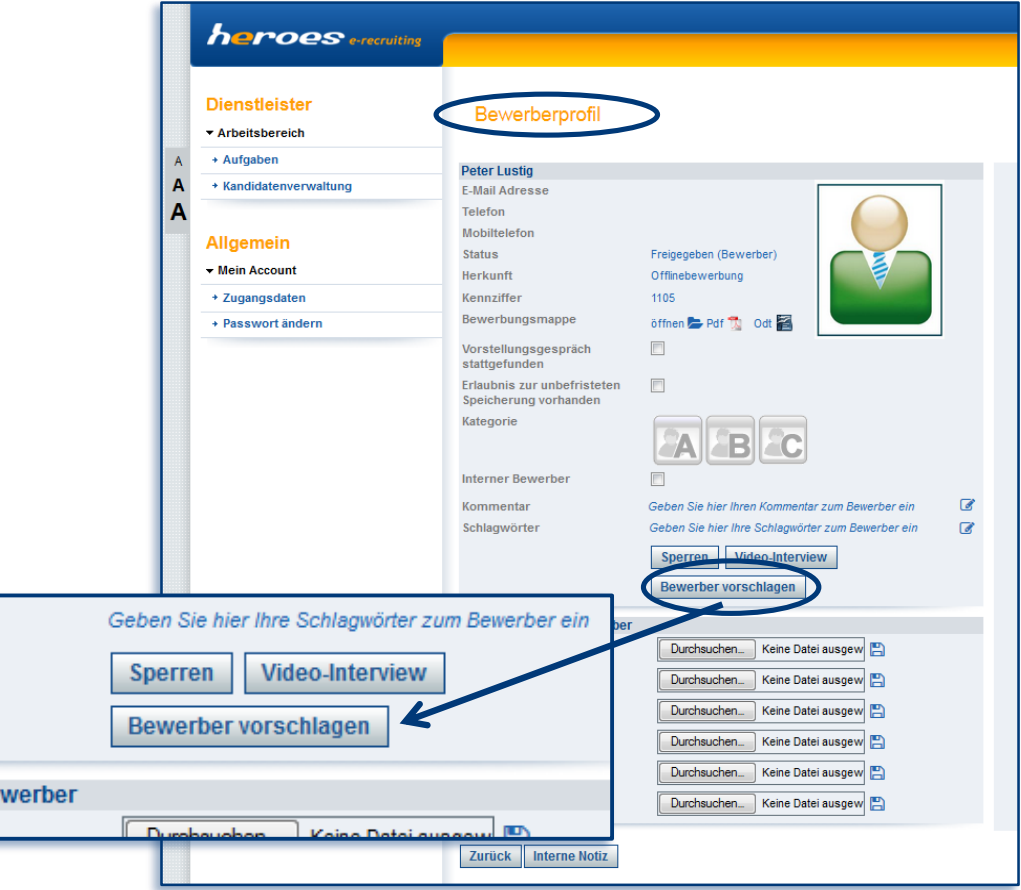

**Abbildung 18**

Seite **16** von **24**

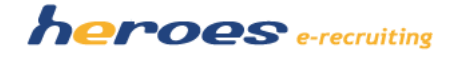

Der Personaldienstleister erhält den angefragten Kandidaten wieder in einer Liste angezeigt. Nach Rücksprache mit dem Kandidaten, kann der Personaldienstleister den Kandidaten für den normalen Bewerbungsprozess freigeben oder auch nicht. Wird der Kandidat freigegeben, kann der Personalbetreuer den Kandidaten als Bewerber zur Stelle vollständig einsehen. Ab diesem Moment durchläuft der Kandidat den normalen Bewerbungsprozess.

#### **CSV-Export von Bewerberdaten**

Mit dem Release können die Stammdaten eines Bewerbers durch den Download einer CSV-Datei (Abb.19) exportiert werden. Innerhalb der "Bewerberprofil Maske" gibt es den Funktionsbutton "Download CSV".

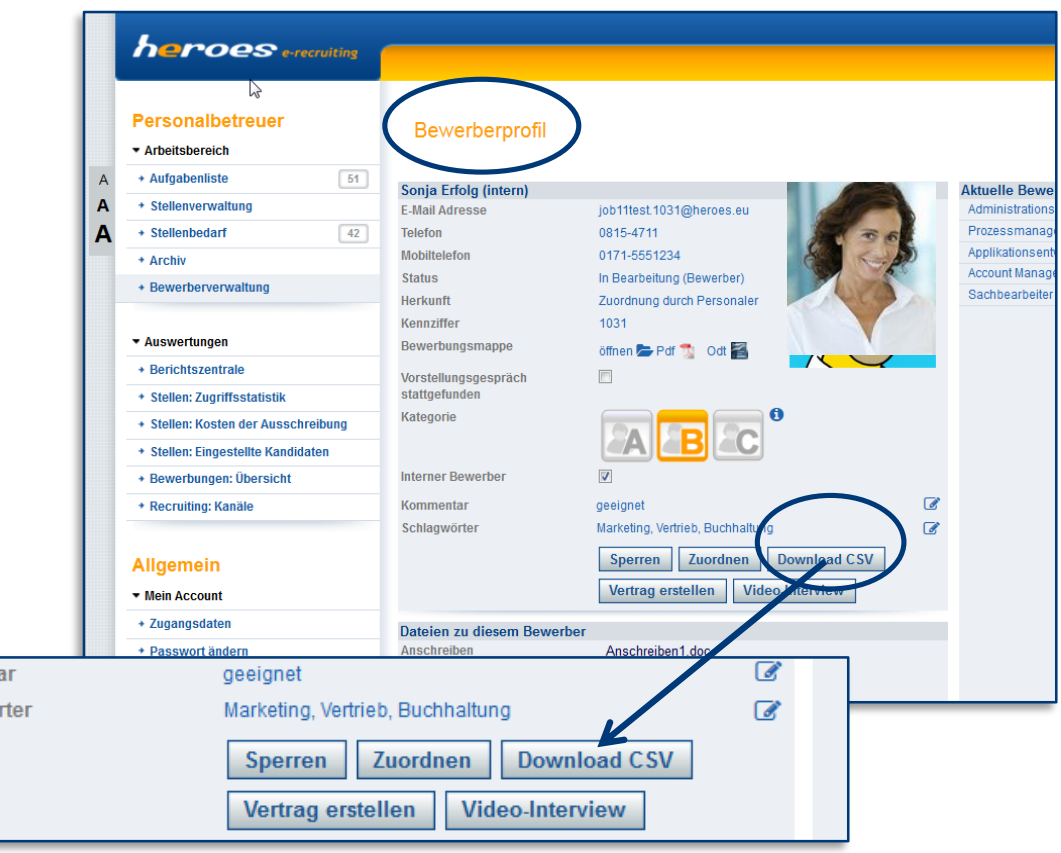

**Abbildung 19**

Mit dieser Funktion können Sie die Stammdaten des Bewerbers in einem Tabellenbearbeitungsprogramm (z.B. Excel) öffnen und nach Bedarf weiter bearbeiten. (Abb.20)

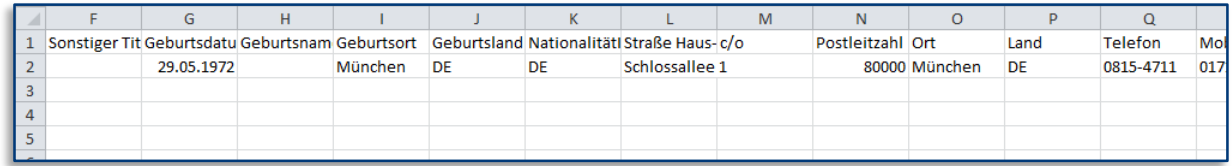

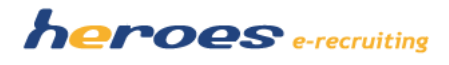

#### **OPTIONALE FUNKTIONEN MIT AUFWANDSBERECHNUNG**

Für die folgenden optionalen Funktionen ist jeweils eine individuelle Konfiguration notwendig. Bei Interesse lassen wir Ihnen gerne ein individuelles Angebot für die Konfiguration und Einrichtung dieser Module zukommen.

#### **Horizontales Menü**

Die Hauptnavigation des Systems befindet sich in der Standardkonfiguration auf der linken Seite der Systemoberfläche. Bei Bedarf besteht die Möglichkeit das Menü horizontal, oberhalb des Anzeige- oder Listenbereiches, zu platzieren. (Abb.21) Durch diese Platzierung der Hauptnavigation erreichen sie einen noch breiteren Arbeitsbereich für die Anzeige einzelner Masken. Insbesondere für die zweispaltige Darstellung der neuen "Stelle bearbeiten Maske".

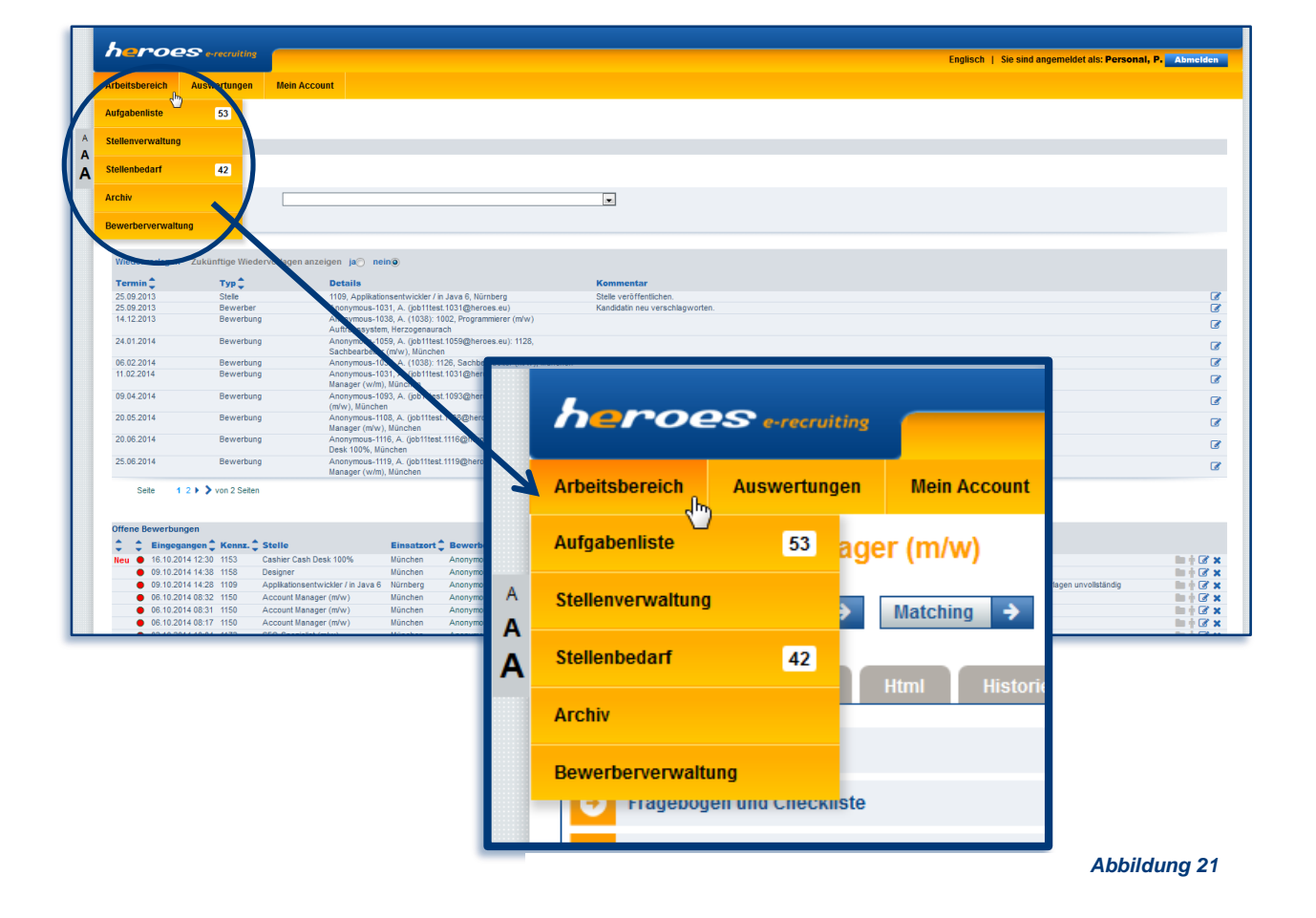

#### **Aufwandsberechnung: 199,- EUR\***

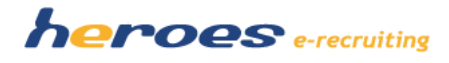

#### **Single Sign-On" Applikation**

Für Kunden, die für die Anmeldung an heroes e-recruiting keine proprietären Passwörter verwalten möchten, aber bisher (z.B. aufgrund interner Richtlinien) kein Single Sign-On realisieren konnten, bieten wir jetzt eine neue Lösung an. Mit Hilfe einer Serviceanwendung, die in der Infrastruktur Ihres Unternehmens betrieben wird, können Sie ein Single Sign-On über Ihren hausinternen Dienst (z.B. Active Directory) realisieren ohne einen Zugriff von außen zu ermöglichen. Die Serviceanwendung erzeugt einen verschlüsselten Token, der wiederrum mit heroes e-recruiting ausgetauscht wird.

Damit sind sie in der Lage Ihren Mitarbeitern eine gesonderte Anmeldung an heroes erecruiting und dem damit verbundenen Aufwand ein gesondertes Passwort pflegen zu müssen, zu ersparen und einen direkten Login nach Anmeldung an, z.B. dem Betriebssystem Windows zu ermöglichen.

#### **Aufwandsberechnung: auf Anfrage**

#### **Aufgabenliste zur Stelle**

Es kann die Möglichkeit geschaffen werden, zur Stelle Checklisten ("Checkliste Stelle") im System zu hinterlegen und diese auf der "Stellenbearbeiten Maske" (Abb.22) als Auswahlmöglichkeit anzuzeigen.

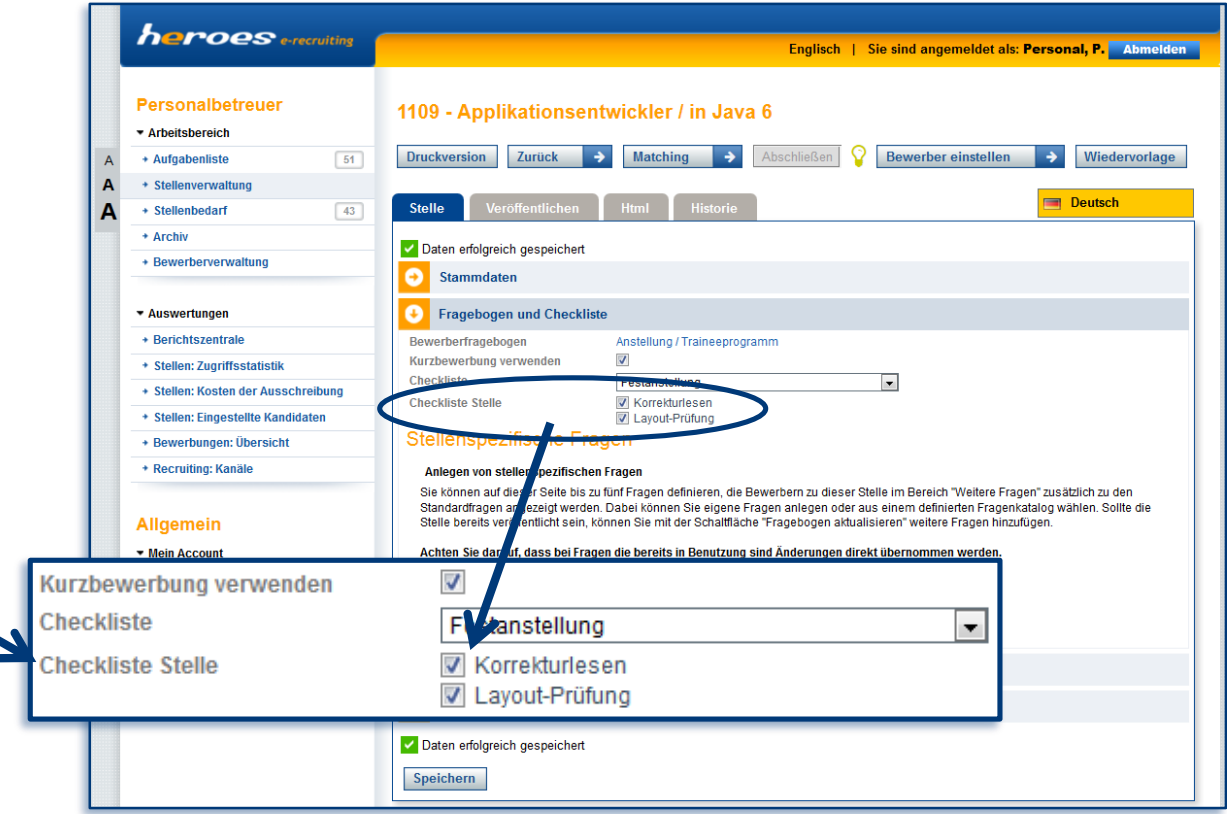

Seite **19** von **24**

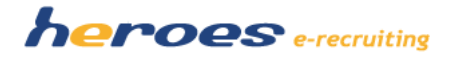

In dieser Checkliste können verschiedene Prozessschritte zur Stelle dokumentiert werden (z.B. Korrekturlesen, Layout-Prüfung, etc.). Es können mehrere Checklisten mit verschiedenen Unterpunkten hinterlegt werden. Der Personalbetreuer wählt beim Anlegen einer Stelle im Menüpunkt "Fragebogen und Checkliste", welche Checkliste der Stelle zugeordnet werden soll. Es sind mehrere Checklisten miteinander kombinierbar, um flexibel auf die verschiedenen Anforderungen je Stelle reagieren zu können.

Sobald der Personalbetreuer die Zuordnung der "Checkliste Stelle" speichert, wird ein zusätzlicher Reiter (Abb.23) auf der "Stelle bearbeiten Maske" hinzugefügt. Innerhalb dieses Reiters werden die ausgewählten Checklisten und die zugeordneten Unterpunkte angezeigt.

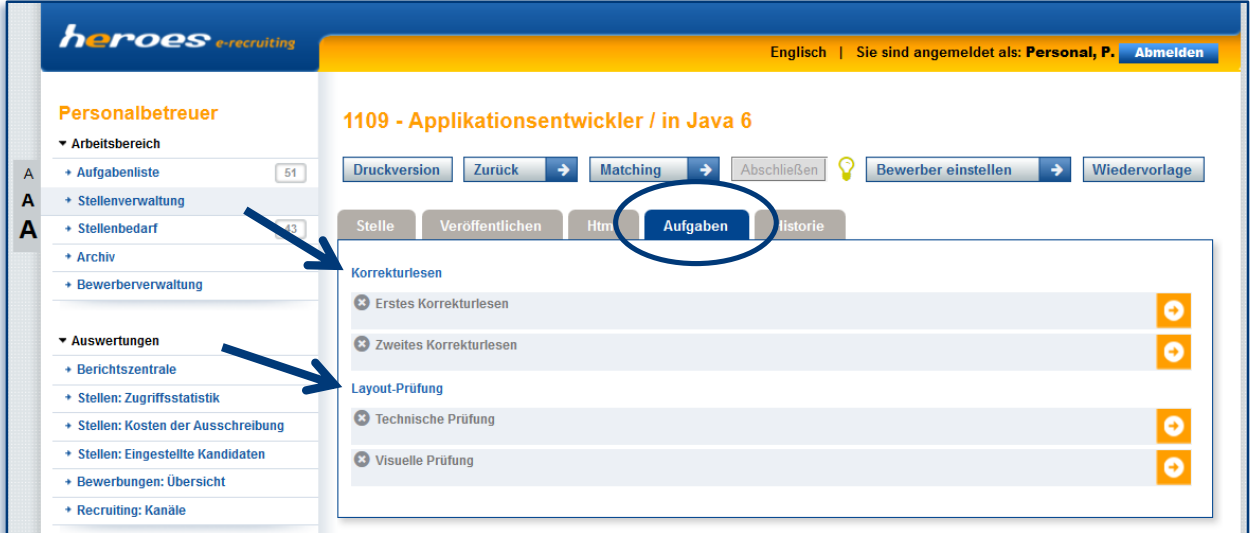

**Abbildung 23**

**Aufwandsberechnung: auf Anfrage**

*\*Alle Preisangaben verstehen sich zuzüglich gesetzlicher Mehrwertsteuer.*

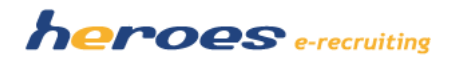

# **ANKÜNDIGUNGEN UND AUSBLICK**

In diesem Bereich finden Sie einen Überblick über wichtige Themen, neue Funktionen und Optionen, die wir in den nächsten Monaten zur Verfügung stellen. Falls Sie Fragen dazu haben, wenden Sie sich bitte an Ihren Kundenbetreuer.

- **Unterstützung für Internet Explorer 8 wird eingestellt**
- **Neue Option: Mobile-App für Fachbereiche**
- **Veröffentlichung in Online-Jobbörsen**
- **Neue Terminfunktion**
- **Neue Zugriffsauswertung**

#### **ERFAHREN SIE MEHR…**

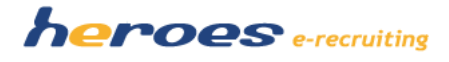

#### **Internet Explorer 8**

Die Version 8 des Microsoft Internet Explorers wird nicht mehr mit Sicherheits- und Stabilitätsaktualisierungen versorgt. Um die Funktionalität von hereos e-recruiting zu gewährleisten, empfehlen wir Ihnen, nur noch mit Versionen des Internet Explorers ab IE9 zu arbeiten.

#### **Neue Option: Mobile-App für Fachbereiche**

Im nächsten Jahr werden wir eine Smartphone- und Tablet-Applikation veröffentlichen, mit der Fachbereiche Feedback zu weitergeleiteten Bewerbungen geben können. So können Ihre Fachbereiche auch unterwegs Rückmeldung zu offenen Kandidaten geben und die Recruiting-Prozesse damit noch weiter beschleunigen.

#### **Screenshots eine Vorabversion:**

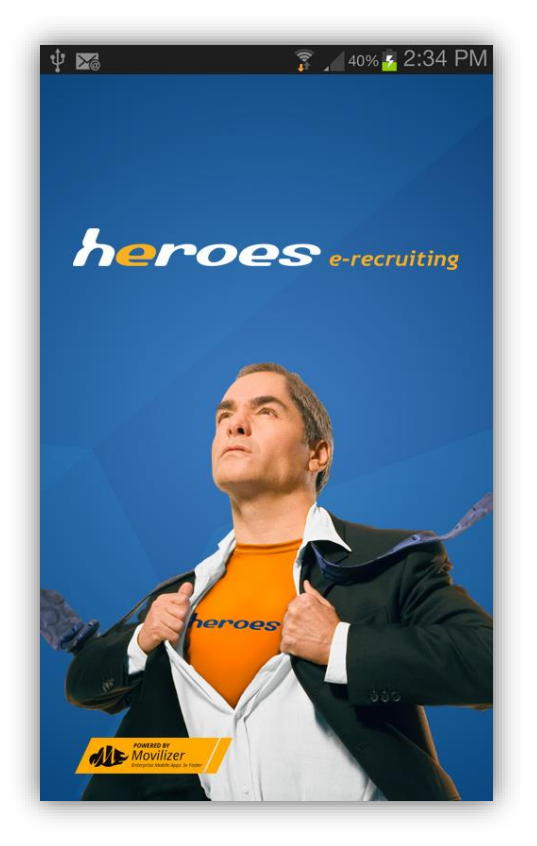

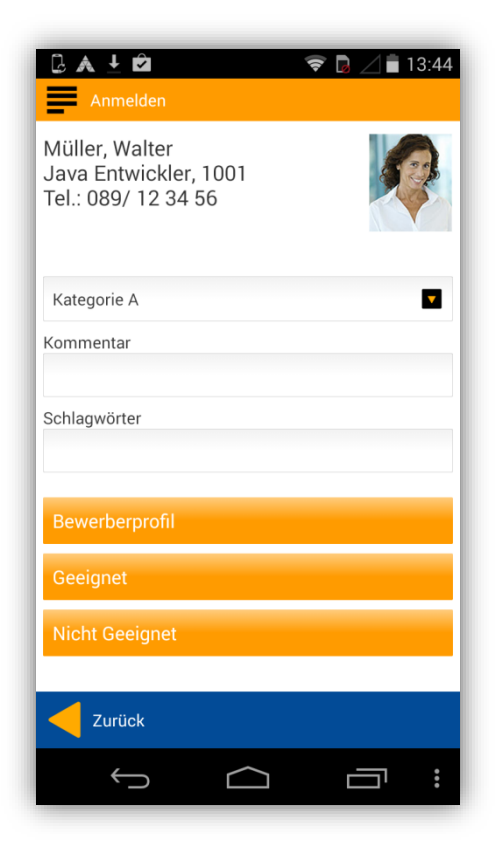

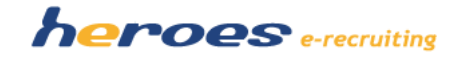

#### **Veröffentlichung in Online-Jobbörsen: Kooperation mit der Königsteiner Agentur**

Durch eine Kooperation mit der Königsteiner Agentur werden wir zukünftig weitreichende Möglichkeiten zur Veröffentlichung von Stellen aus heroes in externen Jobbörsen anbieten können. Neben kostengünstigen Schaltungspaketen, wird das System unter anderem auch Vorschläge unterbreiten, in welchen Medien die Veröffentlichung einer bestimmten Stelle sinnvoll ist.

#### **Neue Terminfunktion**

Im nächsten Jahr wird die "Terminfunktion" deutlich erweitert. Die Planung eines Recruiting-Termins kann in ihrer Terminplanungssoftware (z.B. Outlook) vorgenommen werden und durch Hinzufügen einer Systemmailadresse als Teilnehmer automatisch in heroes erecruiting übertragen werden.

Dazu werden bei Stellen und Bewerbern im System Erkennungscodes angezeigt, die per Copy&Paste in den Betreff des entsprechenden Termins eingetragen werden. Durch die zusätzliche Einladung der Systemmailadresse, kann das System die Informationen aus der Termineinladung auslesen und diese bei der Stelle, bzw. dem Bewerber hinterlegen. Die Planung eines Bewerbungsgesprächs könnte damit z.B. so erfolgen:

- Planung eines Termins in Outlook mit den internen Teilnehmern
- (automatisch: Der Termin erscheint automatisch als geplanter Termin beim Bewerber im heroes e-recruiting)
- Nach Zusage aller internen Teilnehmer kann durch Aufrufen des Termins in heroes erecruiting der Bewerber über den Termin informiert und eingeladen werden

#### **Neue Zugriffsauswertung**

Zusätzlich zu den bisher vorhandenen Möglichkeiten der Auswertung, welcher Bewerber über welchen Ausschreibungskanal auf die Stelle aufmerksam wurde (basierend auf der Angabe des Bewerbers), wird es zukünftig Möglichkeiten geben die Zugriffe auf einzelnen Veröffentlichungskanäle getrennt voneinander auszuwerten. Im ersten Schritt ist dazu die Anzeige der Klickzahlen pro Stellenveröffentlichung (eigene, neutrale Zählung) geplant.

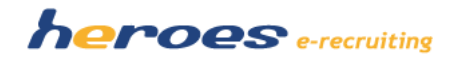

# **Fragen?**

**Rufen Sie uns an, wir helfen Ihnen gerne weiter.** 

**Telefon: 089 / 800 65 99-60 E-Mail: info@heroes.eu**

## **[www.heroes.eu](file://telum22/Heroes/30-Forschung%20und%20Entwicklung/10-Release%20Management/30%20-%20Release%20Notes/heroes%201.11/www.heroes.eu)**

Seite **24** von **24**